# Инструкция администратора образовательной организации по проведению региональной диагностической работы в режиме онлайн

Листов 19

Москва, 2021

# СОДЕРЖАНИЕ

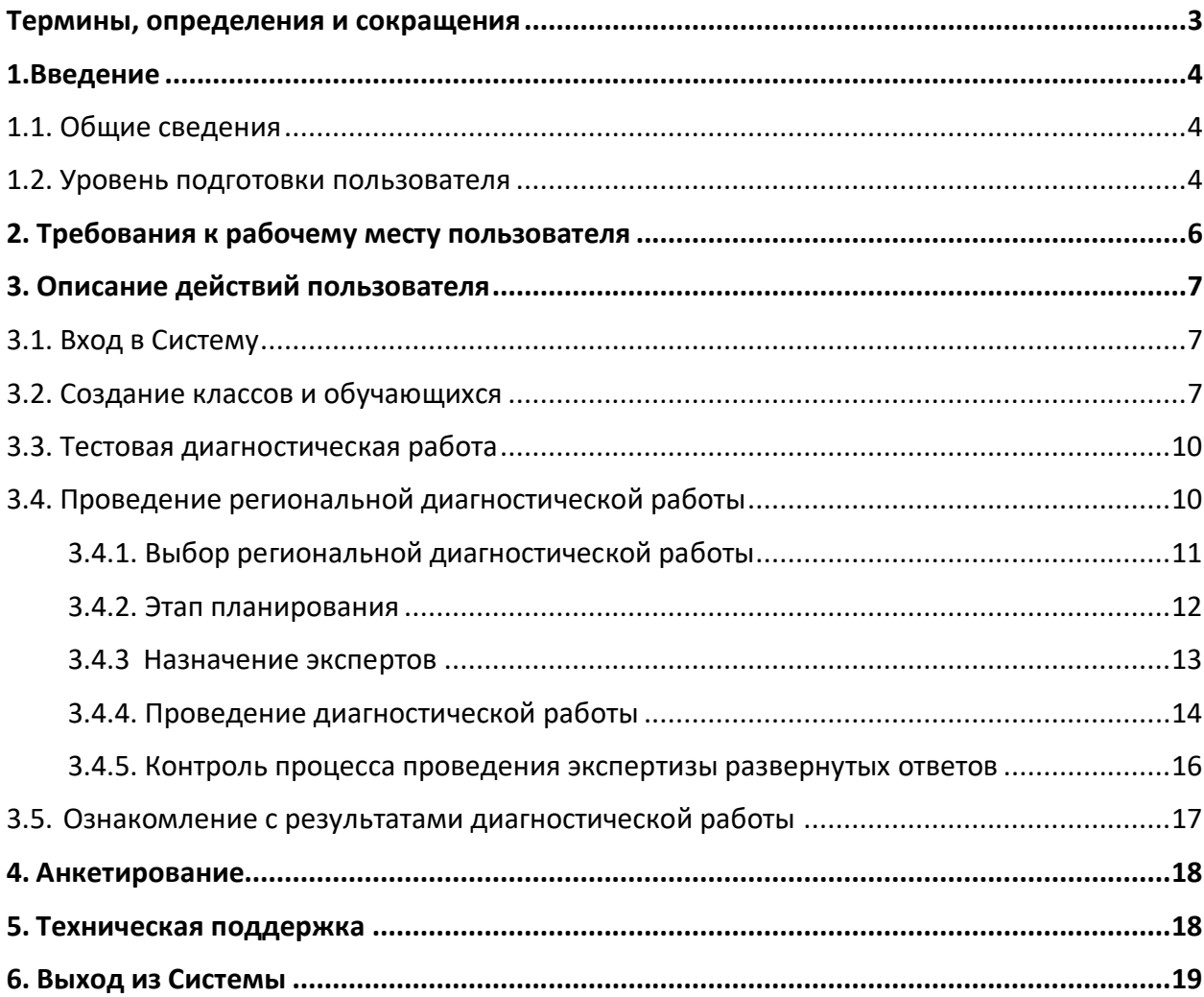

# Термины, определения и сокращения

# <span id="page-2-0"></span>В настоящем документе используются следующие термины и сокращения:

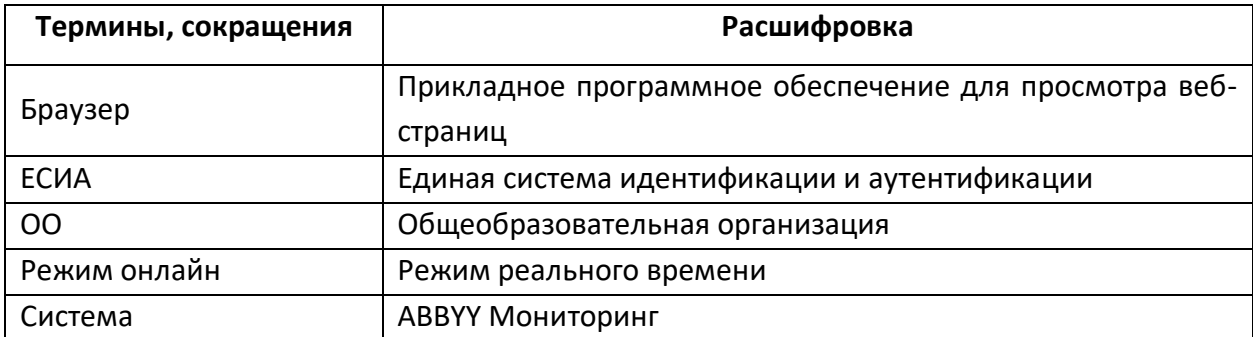

# <span id="page-3-0"></span>1.1. Общие сведения

<span id="page-3-1"></span>Настоящий документ является инструкцией для администраторов образовательных организаций (далее – администратор ОО, пользователь) по проведению региональной диагностической работы в режиме онлайн в Единой автоматизированной информационной системе оценки качества образования (далее – Система).

Региональные диагностические работы проводятся 15 и 17 марта 2021 г. с 10 до 18:00.

До начала выполнения региональной диагностической работы внимательно ознакомьтесь с данной инструкцией и убедитесь, что обучающиеся ознакомлены со своей инструкцией по выполнению работы.

# 1.2. Уровень подготовки пользователя

<span id="page-3-2"></span>Для прохождения диагностической работы в режиме онлайн пользователь должен владеть базовыми навыками работы с персональным компьютером и уметь пользоваться браузером Google Chrome для работы в сети Интернет.

# 1.3. Содержание и длительность прохождения диагностической работы

Диагностическая работа состоит из 4 блоков. При этом в каждом варианте будут присутствовать в обязательном порядке блоки по:

- математической грамотности;
- читательской грамотности;

Третий и четвертый блок будут включать по одному из следующих направлений:

- естественнонаучная грамотность;
- финансовая грамотность;
- глобальные компетенции;
- креативное мышление.

Региональная диагностическая работа в 8-х классах имеет продолжительность 105

мин.:

- 10 минут организационная часть;
- 40 минут прохождение первых двух блоков;
- 15 минут перерыв;

• 40 минут – продолжение прохождения тестирования.

Продолжительность выполнения каждого блока участником диагностической работы составляет 20 минут.

Региональная диагностическая работа в 4-х классах имеет продолжительность 120 мин.:

- 10 минут организационная часть;
- 20 минут прохождение первого блока;
- 10 минут перерыв
- 20 минут прохождение второго блока;
- 10 минут перерыв;
- 20 минут прохождение третьего блока;
- 10 минут перерыв;
- 20 минут прохождение четвертого блока.

# 2. Требования к рабочему месту пользователя

<span id="page-5-0"></span>Рабочее место Пользователя должно быть обеспечено следующим оборудованием и программным обеспечением:

- 1. Постоянное подключение к Интернет (рекомендуется: скорость 2.5 Мбит/с, безлимитный тариф, минимальная скорость – 512 Кбит/с);
- 2. Операционная система: не ниже Windows XP SP3 (рекомендуется Windows 7, 8 или 10);
- 3. Процессор: выше Core2Duo (рекомендуется Core i5, двухъядерный);
- 4. Оперативная память: не менее 2 Gb (рекомендуется 4 Gb);
- 5. Разрешение экрана: 1440x900 или выше;
- 6. Браузер: Google Chrome не ниже 84 версии.
- 7. Доступ к сайту <http://oko.ixora.ru/login>

# 3. Описание действий пользователя

# <span id="page-6-1"></span><span id="page-6-0"></span>3.1. Вход в Систему

1. В окне входа введите логин и пароль, нажмите кнопку «Войти» (Рисунок 1).

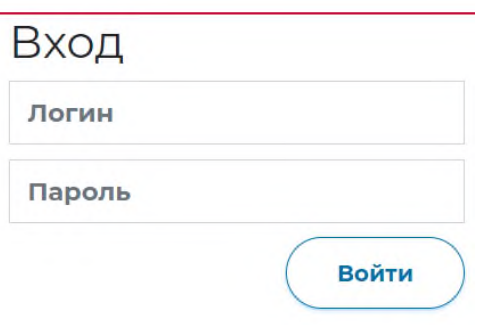

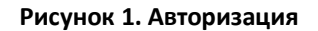

2. После авторизации будет осуществлен переход в личный кабинет Администратора (Рисунок 2).

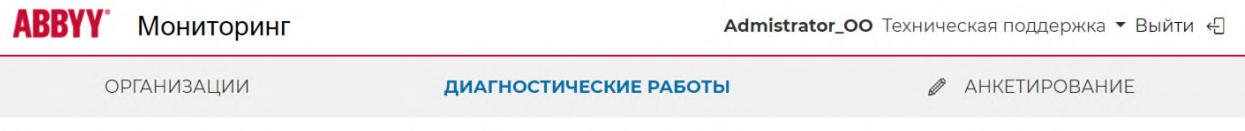

Выберите региональную диагностическую работу

**Рисунок 2. Вход в личный кабинет**

# 3.2. Создание классов и обучающихся

<span id="page-6-2"></span>Перед началом проведения тренировочной работы необходимо зайти в Систему и выполнить следующий порядок действий:

- Выбрать раздел «Общеобразовательные организации», далее выбрать Регион и ОО из раскрывающего списка в общей структуре страницы (Рисунок 3).
- Нажать кнопку «Редактировать» и войти в раздел «Сведения о ОО»

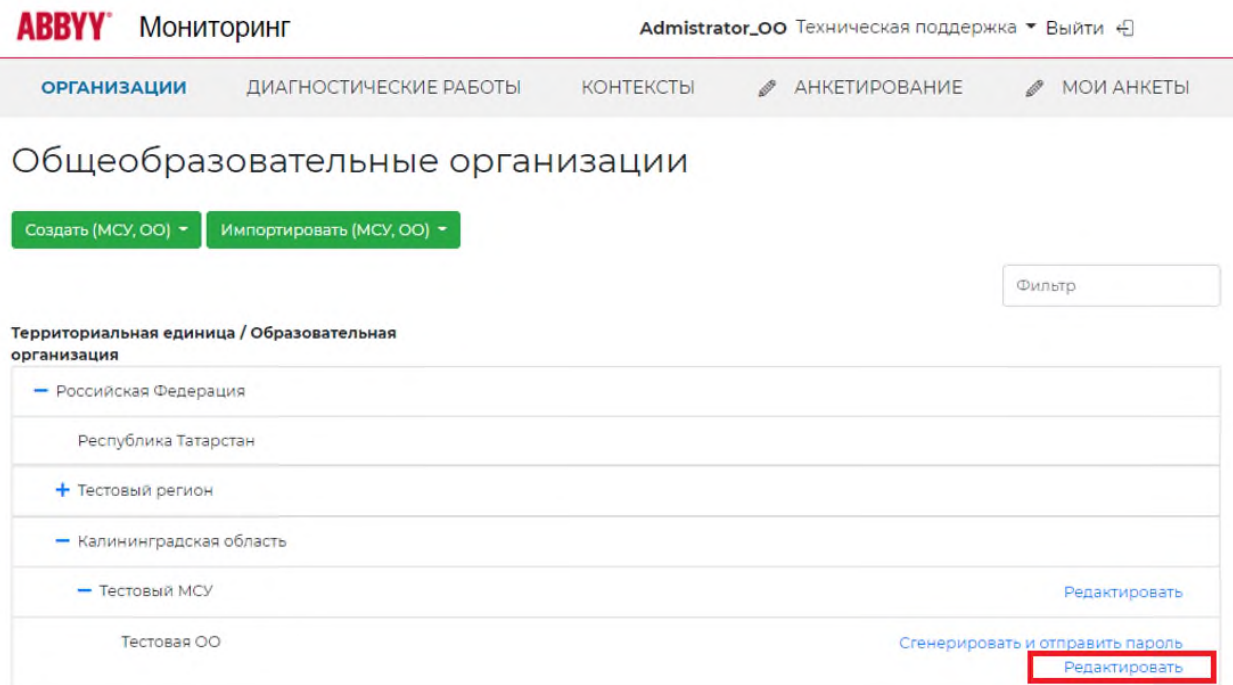

**Рисунок 3. Выбор и редактирование сведений ОО**

• При переходе на вкладку «Классы» вам нужно нажать кнопку «Добавить класс», выбрать номер класса и добавить его имя, например: 4А или 8А (Рисунок 4). После добавления всех классов необходимо сохранить изменения.

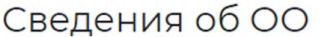

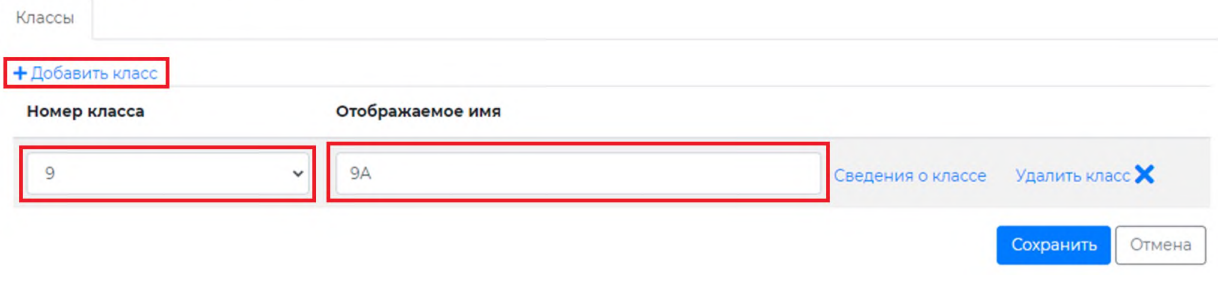

**Рисунок 4. Добавление класса**

• После сохранения изменений станет доступен раздел «Сведения о классе» (Рисунок 5), в который нужно зайти, нажав на данную кнопку.

# Сведения об ОО

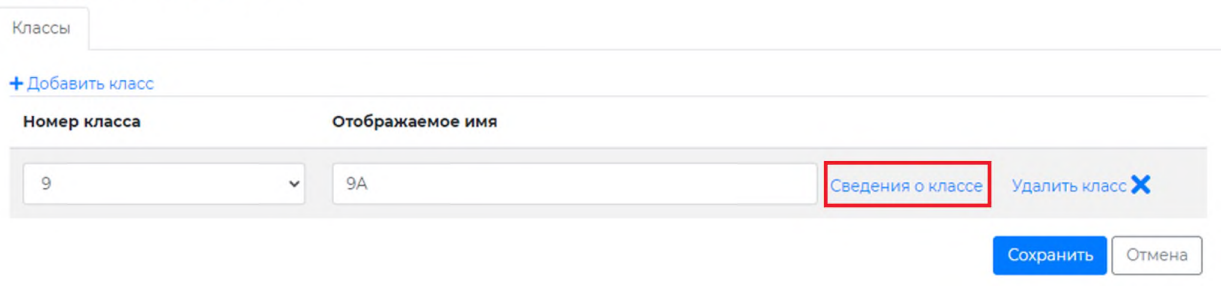

**Рисунок 5. Сведения о классе**

• В разделе «Сведения о классе» необходимо указать количество учеников данного класса (Рисунок 6) и нажать кнопку «Создать».

Общеобразовательные организации / Сведения об ОО / 9А / Создание пользователей класса

# Создание пользователей класса

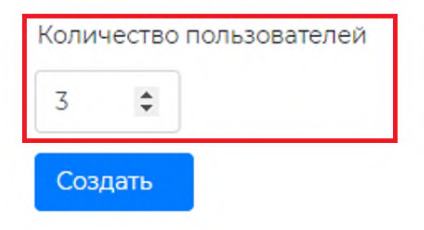

Общеобразовательные организации / Сведения об ОО / 9А

#### **Рисунок 6. Ввод количества обучающихся**

• После этого, на экране, вам станет доступен перечень учеников класса с указанием логинов каждого ученика (Рисунок 7).

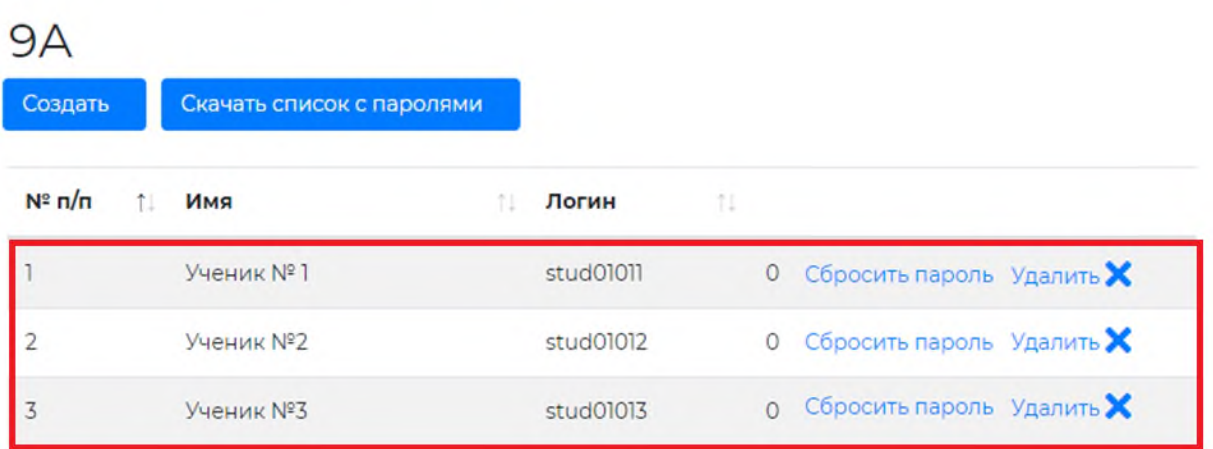

**Рисунок 7. Перечень учеников ОО**

#### **Примечание:**

В данном разделе вы можете редактировать данные о численном составе учащихся, путем добавления или уменьшения количества обучающихся.

• При нажатии кнопки «Скачать список паролей» станет доступен xls-файл с перечнем логинов и паролей учащихся определенного класса (Рисунок 8).

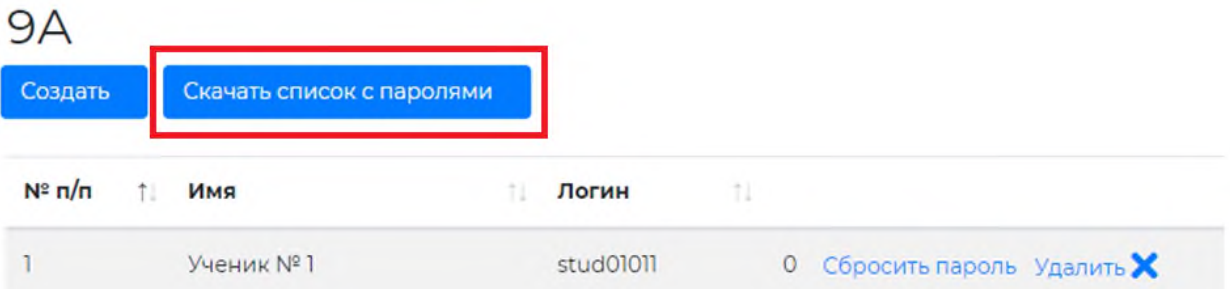

#### **Рисунок 8. Список логинов и паролей учащихся ОО**

#### **Примечание:**

В xls-файле вы можете вписать ФИО каждого ученика напротив перечня логинов и паролей для удобства распределения данных.

#### **Важно!**

**Логины и пароли обучающихся будут действительны для проведения тестовой и диагностической работ.**

## 3.3. Тестовая диагностическая работа

<span id="page-9-0"></span>После создания всех учащихся и получения перечня логинов и паролей, вам необходимо обеспечить вход и проверку участия в данной тестовой диагностической работе всеми обучающимися вашей образовательной организации. Для этого обучающимся необходимо перейти в систему проведения диагностических работ, выбрать тестовую работу с наименованием «Тестовая диагностическая работа» в перечне и начать выполнение работы.

### **Пароль для доступа к тестовой РДР: 1111.**

В тестовой РДР будут содержаться тестовые задания, для ознакомления обучающихся с форматом работы и предоставлением ответов на задания (а не примеры реальных заданий).

### <span id="page-9-1"></span>3.4. Проведение региональной диагностической работы

Согласно расписанию проведения региональной диагностической работы зайдите в

Системе и последовательно пройдите все этапы работы:

- ― на этапе «Планирование» назначьте классы и обучающихся на выполнение работы;
- ― на этапе «Назначение экспертов» выберите экспертов для оценки развернутых ответов участников;
- ― на этапе «Проведение» введите участникам пароль для доступа к диагностической работе;

― на этапе «Экспертиза» ознакомьтесь с динамикой проведения экспертизы;

Подробнее о прохождении каждого из этапов описано в подразделах 3.4.1 – 3.4.5 настоящей инструкции.

<span id="page-10-0"></span>3.4.1. Выбор региональной диагностической работы

Для выбора и просмотра диагностической работы выполните следующие действия:

- 1. В Системе перейдите к разделу «Диагностические работы».
- 2. На открывшейся странице ознакомьтесь с перечнем назначенных диагностических работ (для каждой РДР указаны предмет, наименование, ОО, класс и дата проведения). Нажмите на строку с наименованием проводимой диагностической работы.
- 3. В результате откроется окно, в котором последовательно отображены все этапы проведения данной диагностической работы (Рисунок 9).

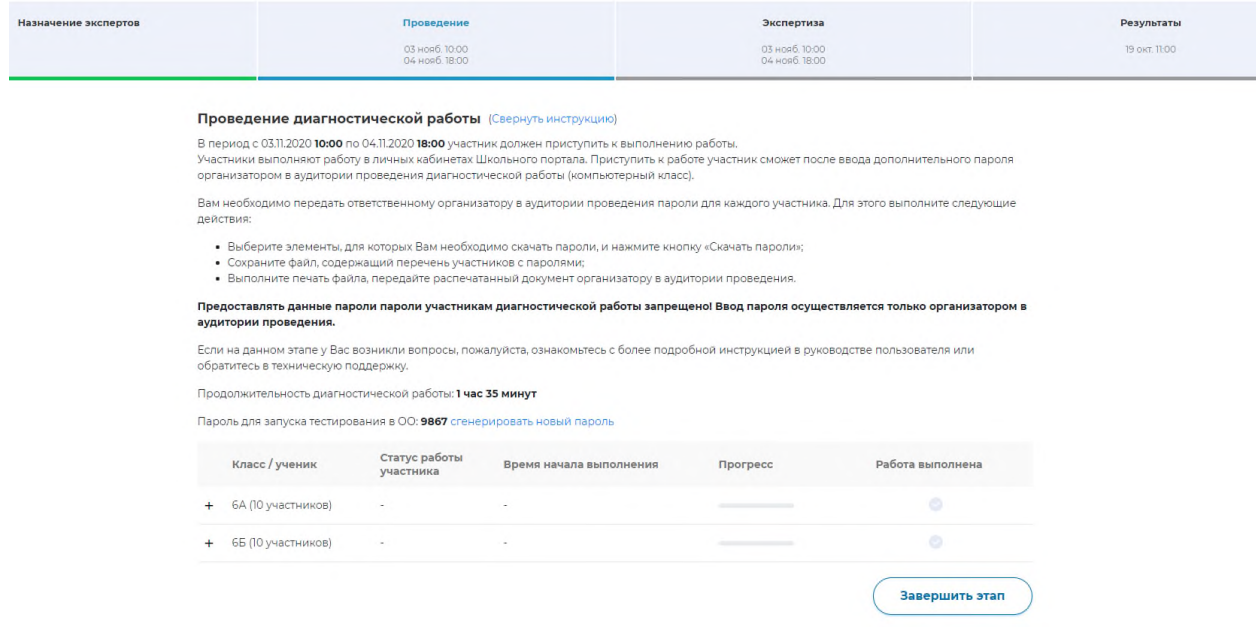

#### **Рисунок 9. Этапы проведения мероприятия**

Под наименованием этапов находится линия цветовой индикации, которая показывает состояние этапа: зеленый цвет – этап завершен, синий цвет – находитесь на данном этапе, серый цвет – этап пока закрыт для проведения.

**Примечание:**

Набор этапов может различаться в зависимости от сценария проводимого мероприятия.

#### <span id="page-11-0"></span>3.4.2. Этап планирования

1. В окне выбранной диагностической работы перейдите во вкладку «Планирование» (Рисунок 10), назначьте или исключите классы на работы.

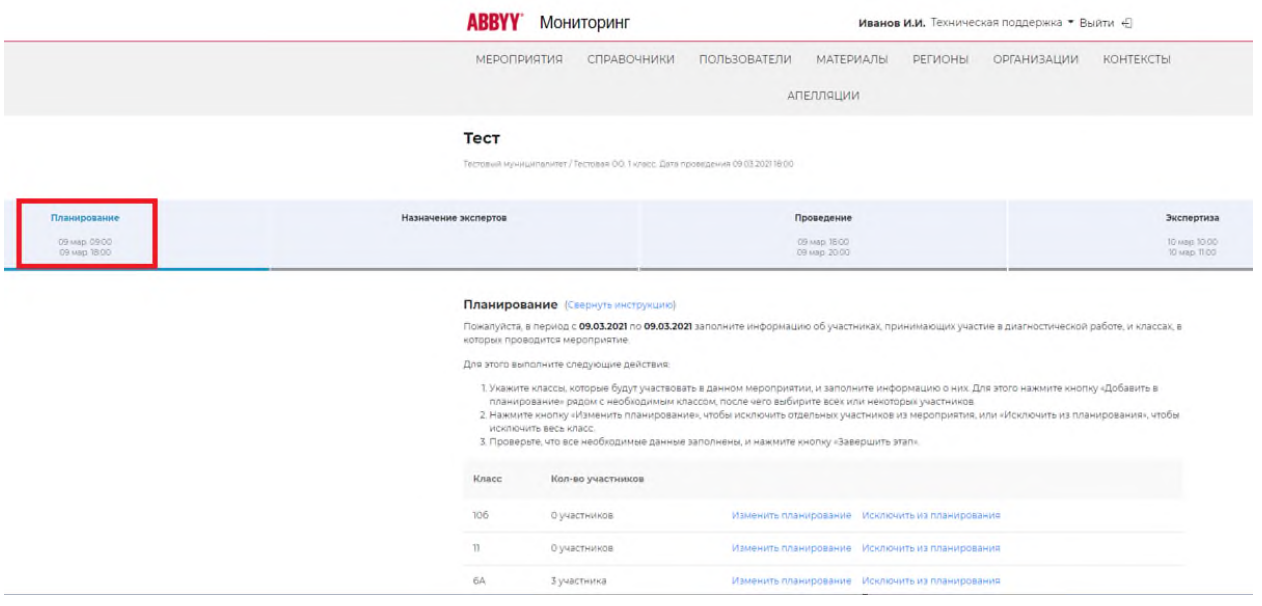

**Рисунок 10. Выбор этапа**

2. Для того, чтобы исключить класс планирования, необходимо нажать кнопку «Исключить из планирования». В случае, если нужно изменить количество обучающихся в классе, необходимо нажать на кнопку «Изменить планирование». (Рисунок 11).

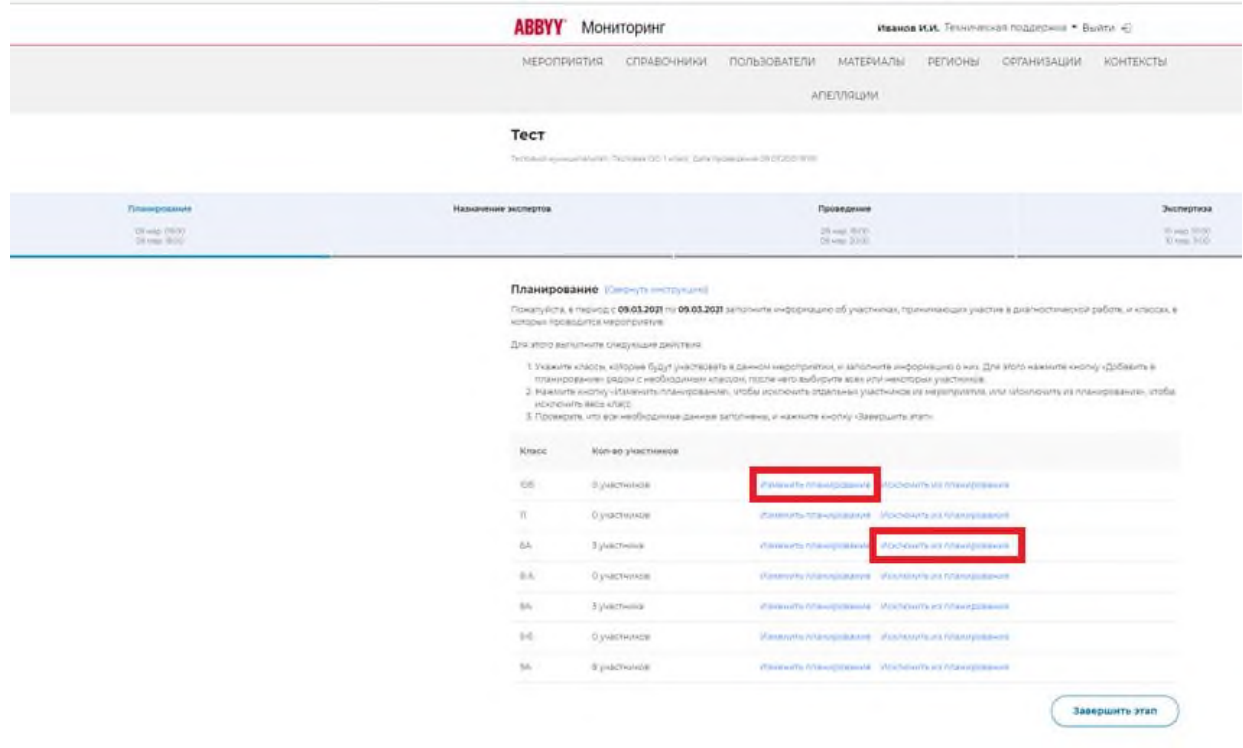

**Рисунок 11. Планирование**

3. При нажатии кнопки «Изменить планирование» вам станет доступно окно с перечнем учеников, которых вы можете назначить или исключить из работы (Рисунок 12).

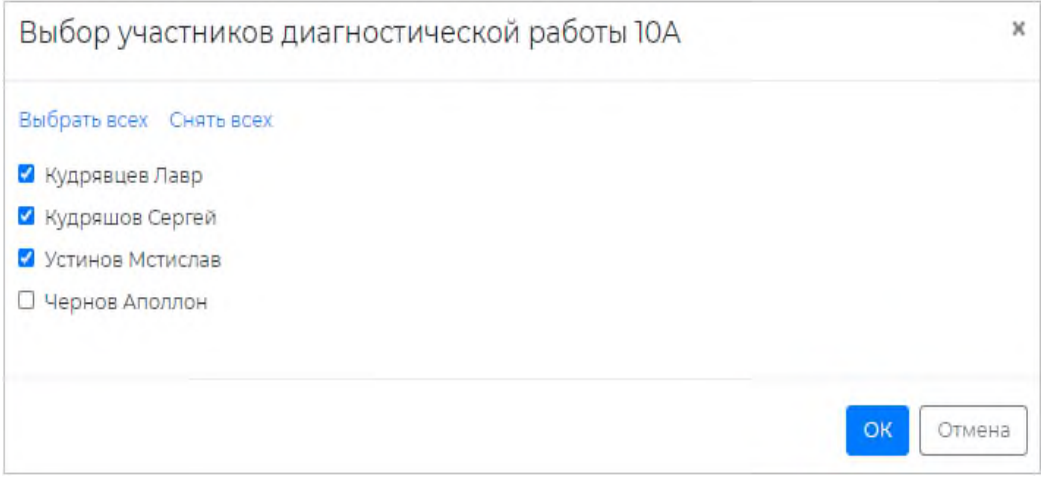

**Рисунок 12. Выбор участников работы**

4. После завершения планирования, для перехода на этап «Назначения экспертов», необходимо нажать кнопку «Завершить этап».

## <span id="page-12-0"></span>3.4.3 Назначение экспертов

Этап доступен для сценария проведения мероприятия с развернутыми ответами участников и экспертизой на уровне ОО.

Для того, чтобы назначить экспертов на диагностическую работу:

1. В окне выбранной диагностической работы перейдите во вкладку «Назначение экспертов» (Рисунок 13)

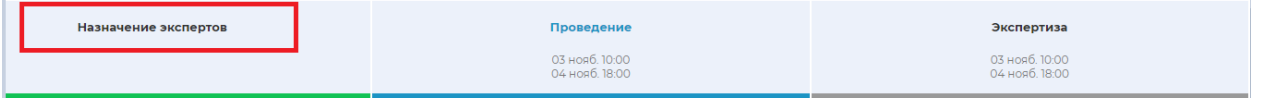

**Рисунок 13. Выбор этапа**

2. Во вкладке «Назначение экспертов» (Рисунок 14) в общем перечне педагогов данной ОО найдите требуемых и отметьте их флажками. Для быстрого поиска воспользуйтесь фильтром по имени.

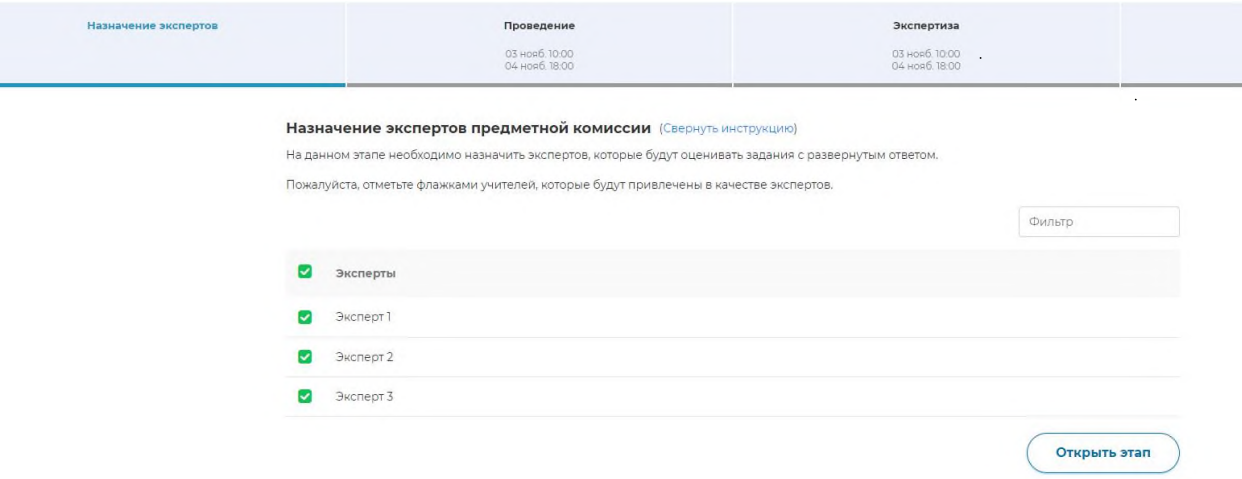

**Рисунок 14. Этап «Назначение экспертов»**

3. После назначения экспертов завершите этап, нажав на кнопку «Завершить этап».

Переход на страницу следующего этапа произойдет автоматически.

#### **Примечание:**

Для редактирования списка назначенных экспертов после закрытия этапа «Назначение экспертов» вернитесь на этап «Назначение экспертов» и нажмите кнопку «Открыть этап». Открыть этап возможно, только если срок прохождения данного этапа еще не вышел и следующие после него этапы открыты.

## <span id="page-13-0"></span>3.4.4. Проведение диагностической работы

На данном этапе необходимо предоставить пароль для начала выполнения диагностической работы всем обучающимся и отследить прогресс прохождения диагностической работы.

Для проведения диагностической работы в режиме онлайн:

1. В окне выбранной диагностической работы перейдите во вкладку «Проведение» (Рисунок 15).

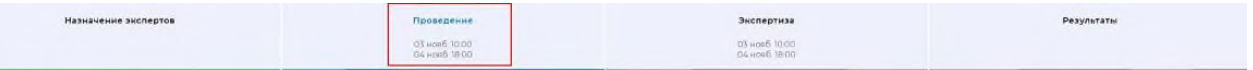

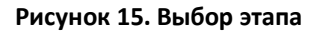

2. Диагностическая работа в режиме онлайн выполняется участниками в личных кабинетах Системы. Проконтролируйте процесс входа участниками в Систему и выбор ими диагностической работы, после чего предоставьте им пароль для начала выполнения диагностической работы, который отображается на этапе проведения (Рисунок 16).

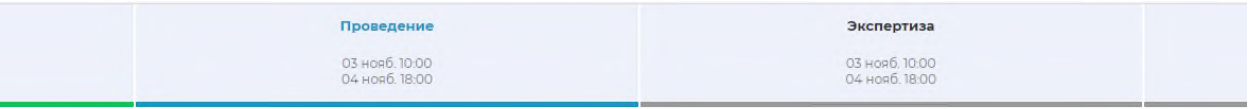

#### Проведение диагностической работы (Свернуть инструкцию)

В период с 03.11.2020 10:00 по 04.11.2020 18:00 участник должен приступить к выполнению работы.

Участники выполняют работу в личных кабинетах Школьного портала. Приступить к работе участник сможет после ввода дополнительного пароля организатором в аудитории проведения диагностической работы (компьютерный класс).

Вам необходимо передать ответственному организатору в аудитории проведения пароли для каждого участника. Для этого выполните следующие действия:

- Выберите элементы, для которых Вам необходимо скачать пароли, и нажмите кнопку «Скачать пароли»;
- Сохраните файл, содержащий перечень участников с паролями;
- Выполните печать файла, передайте распечатанный документ организатору в аудитории проведения.

#### Предоставлять данные пароли пароли участникам диагностической работы запрещено! Ввод пароля осуществляется только организатором в аудитории проведения.

Если на данном этапе у Вас возникли вопросы, пожалуйста, ознакомьтесь с более подробной инструкцией в руководстве пользователя или обратитесь в техническую поддержку.

Продолжительность диагностической работы: 1 час 35 минут

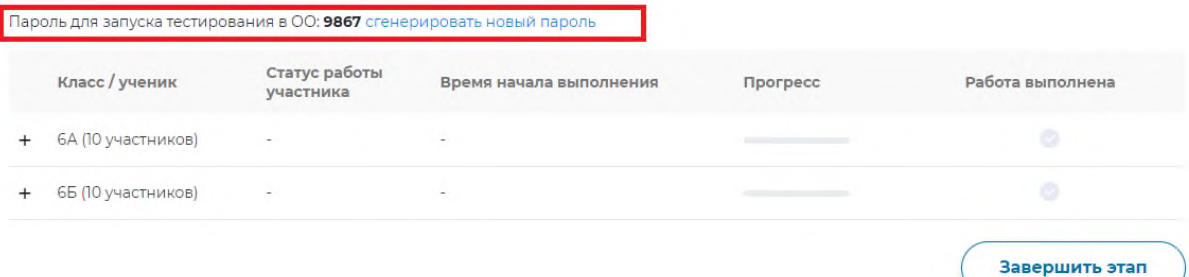

#### **Рисунок 16. Пароль для запуска диагностической работы**

#### **Внимание!**

Время на выполнение диагностической работы ограничено!

После нажатия участником кнопки «Приступить к выполнению», остановить время, отведенное на выполнение заданий диагностической работы невозможно. Счетчик времени отображается у участника в момент проведения работы.

После завершения участником выполнения диагностической работы или окончании времени, отведенного на ее выполнение, вернутся к исправлению заданий будет невозможно.

- 3. Следите за ходом выполнения РДР:
	- ― в колонке «Статус работы участника» отображается информация о том, приступал или не приступал участник к выполнению РДР;
	- ― в колонке «Время начала выполнения» отображается дата и время начала выполнения участником РДР;
	- ― в колонке «Прогресс» отображается прогресс выполнения участником РДР;
	- ― в колонке «Работа выполнена» отображается факт завершения РДР участником.
- 4. Для завершения этапа нажмите на кнопку «Завершить этап». Вы сможете завершить этап либо, когда все обучающиеся вашей ОО завершили выполнение РДР, либо, когда истечет период проведения РДР.

<span id="page-15-0"></span>Этап доступен для сценария проведения мероприятия с развернутым ответом участников.

Этап экспертизы невозможно завершить, пока все работы с развернутым ответом не будут оценены и пока присутствуют бракованные работы. Проверка частей с развернутым ответом выполняется экспертами, назначенными на данное мероприятие (далее – эксперт).

Для контроля процесса проведения проверки развернутых ответов участников:

1. В окне выбранной РДР перейдите во вкладку «Экспертиза» (Рисунок 17).

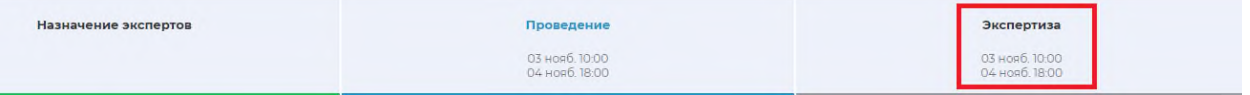

**Рисунок 17. Выбор этапа**

2. Откроется окно «Экспертиза развернутых ответов» (Рисунок 18).

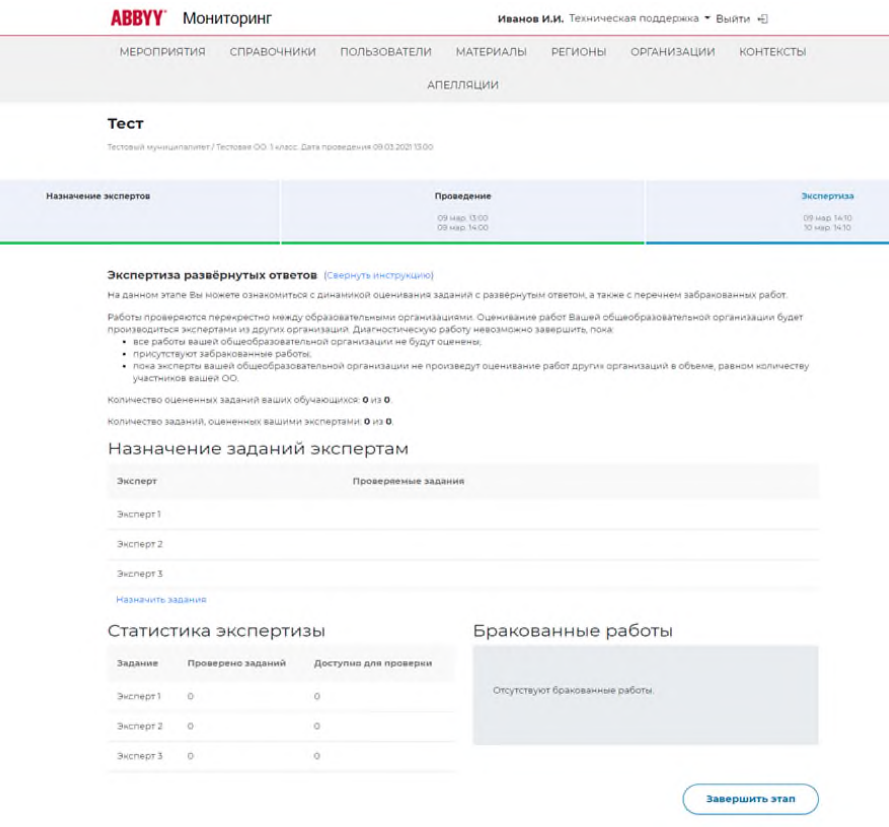

**Рисунок 18. Окно «Экспертиза развернутых ответов»**

- 3. Нажмите на ссылку «Назначить задания».
- 4. В появившемся диалоговом окне укажите задания, которые будет проверять каждый эксперт (Рисунок 19).

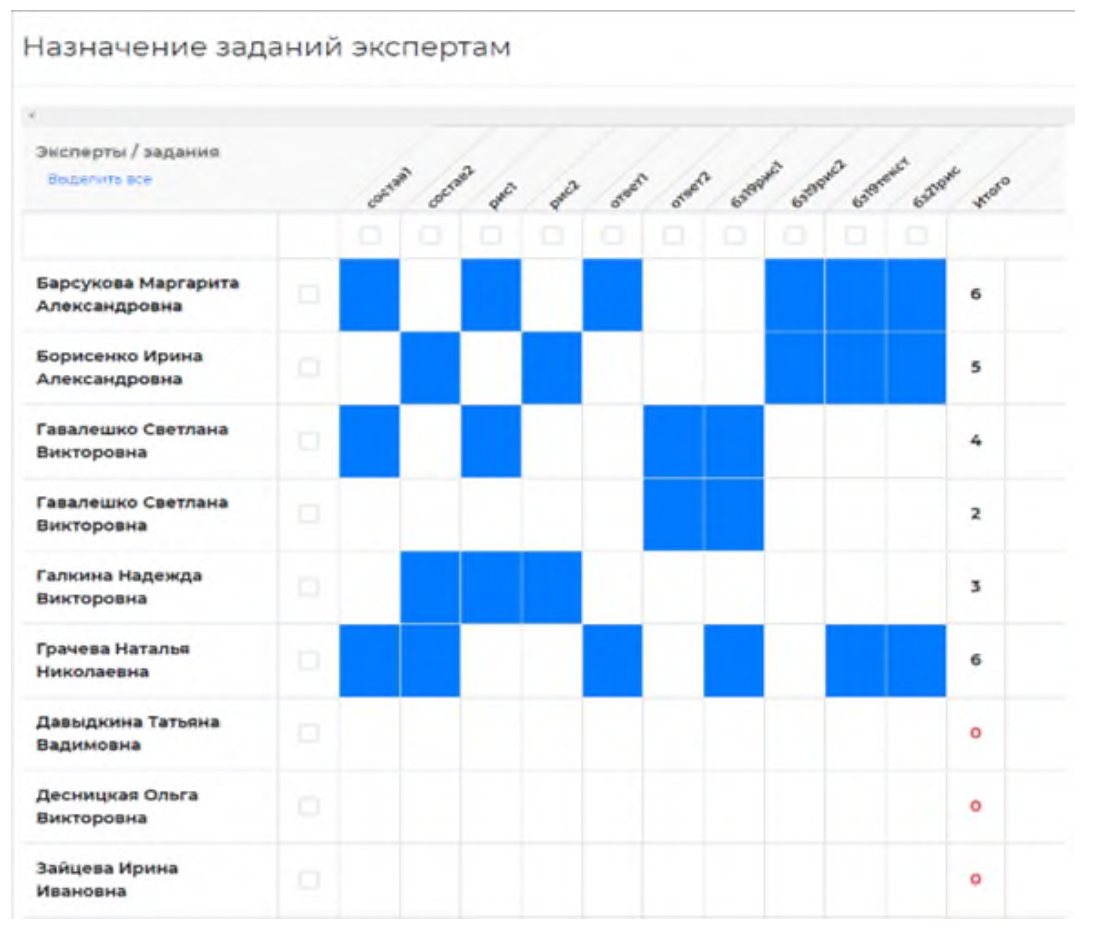

**Рисунок 19. Назначение заданий экспертам**

- 5. Ознакомьтесь с динамикой проведения экспертизы:
	- ― в левой части окна отображается общее количество работ, проверенных экспертами данной ОО; общее количество работ, проверенных экспертами из других ОО (при условии сценария проведения экспертизы с перекрестной проверкой); статистика по количеству работ, проверенных каждым экспертом данной ОО в отдельности.
	- ― в правой части страницы отображается список участников, чьи работы были отправлены в брак экспертом. Рядом с работой участника указана причина брака.
- 6. Если все работы оценены и отсутствуют бракованные работы, нажмите на кнопку «Завершить этап».

## <span id="page-16-0"></span>3.5. Ознакомление с результатами диагностической работы

Этап доступен для сценария проведения мероприятия с публикацией результатов РДР на уровне ОО.

Для просмотра итогового балла по каждому участнику класса нажмите на кнопку «+» рядом с наименованием класса [\(Рисунок](#page-17-2) 0).

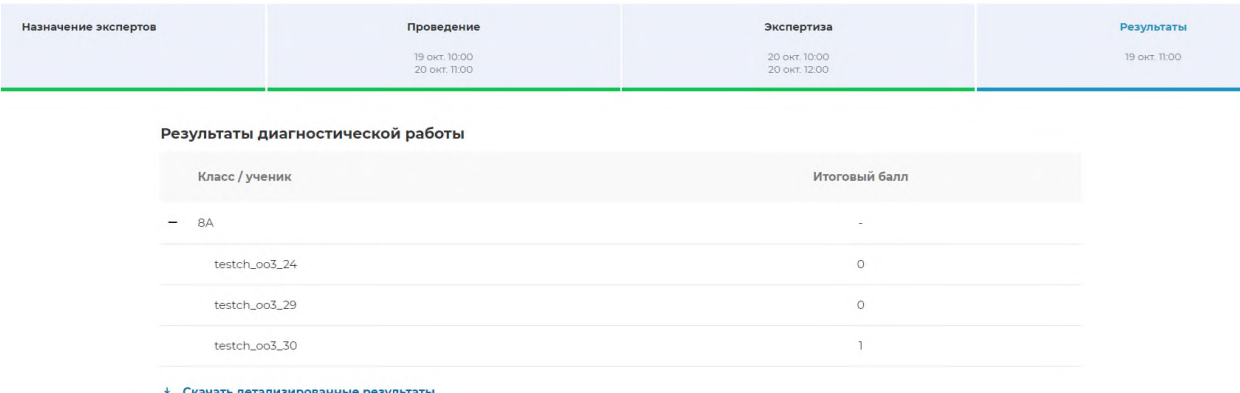

#### **Рисунок 20. Просмотр итогового балла участников**

<span id="page-17-2"></span>Для просмотра детализированного отчета о результатах участников мероприятия и статистического отчета на соответствующие кнопки «Скачать результаты» и сохраните файл на локальном диске Вашего компьютера.

### <span id="page-17-0"></span>4. Анкетирование

Раздел Анкетирование будет доступен обучающимся 4-х и 8-х классов 18 и 19 марта 2021 г. в период с 10:00 до 18:00.

Администраторам ОО необходимо проконтролировать участие в анкетировании всех обучающихся вашей образовательной организации. Для этого обучающимся необходимо перейти в систему проведения Анкетирования, выбрать необходимую работу и ответить на вопросы анкеты (Рисунок 21).

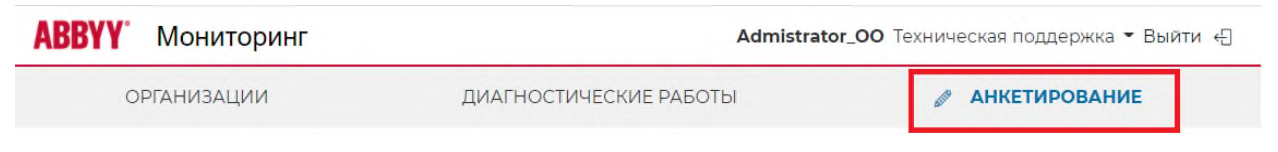

**Рисунок 21. Анкетирование**

# <span id="page-17-1"></span>5. Техническая поддержка

Для обращения в техническую поддержку необходимо выбрать соответствующий пункт «Техническая поддержка» на верхней панели меню (Рисунок 22).

| <b>ABBYY</b><br>Мониторинг |                        | <b>Admistrator_OO</b> Техническая поддержка • Выйти ← |
|----------------------------|------------------------|-------------------------------------------------------|
| <b>ОРГАНИЗАЦИИ</b>         | ДИАГНОСТИЧЕСКИЕ РАБОТЫ | отправить сообщение или файлы                         |

**Рисунок 22. Пункт меню «Техническая поддержка»**

В открывшемся окне модуля технической поддержки необходимо нажать на кнопку

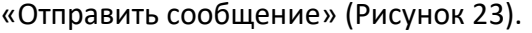

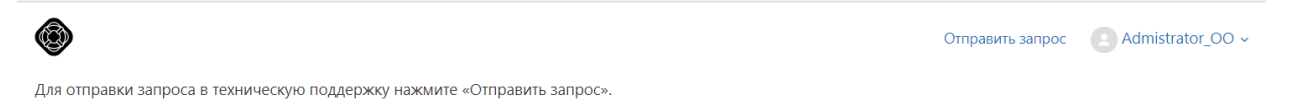

#### **Рисунок 23. Модуль технической поддержки**

В открывшемся окне создания сообщения необходимо указать имя, адрес электронной почты, тему сообщения, а также прикрепить файлы вложения (если необходимо) (Рисунок 24). После чего необходимо нажать на кнопку «Отправить сообщение». Ответ на отправленное сообщение придет в системе в вышеуказанном разделе.

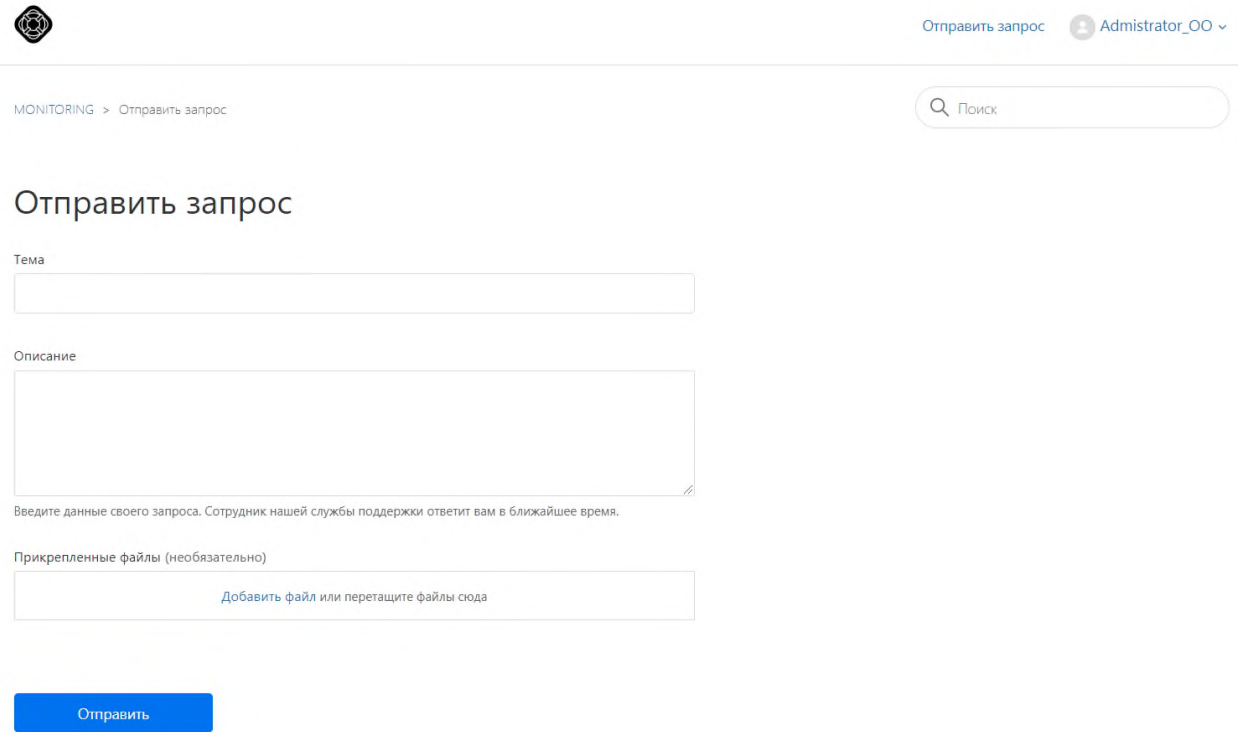

#### **Рисунок 24. Создание сообщения в техническую поддержку**

## 6. Выход из Системы

<span id="page-18-0"></span>Важно! После завершения диагностической работы нажмите на кнопку «Выйти» (Рисунок 25).

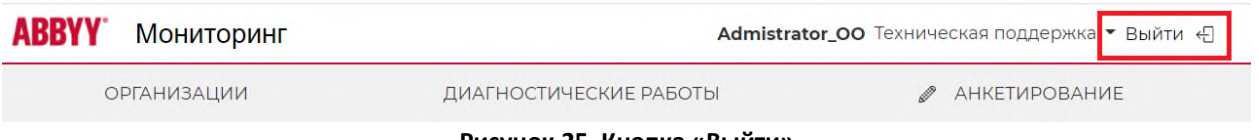

**Рисунок 25. Кнопка «Выйти»**